## メールクライアント設定手順書

Outlook for Mac 編(Microsoft365 サブスクリプション)

(1)「Outlook」アイコンをクリックして、起動する。

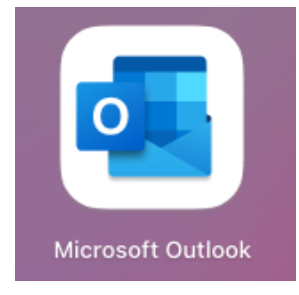

(2)以下の画面が表示されたら「メールアドレス」を入力し「続行」ボタンを クリックする。

全学メールアドレス(例)

学⽣:a999999a@mails.cc.ehime-u.ac.jp

教職員:aidai.hanako.mj@ehime-u.ac.jp

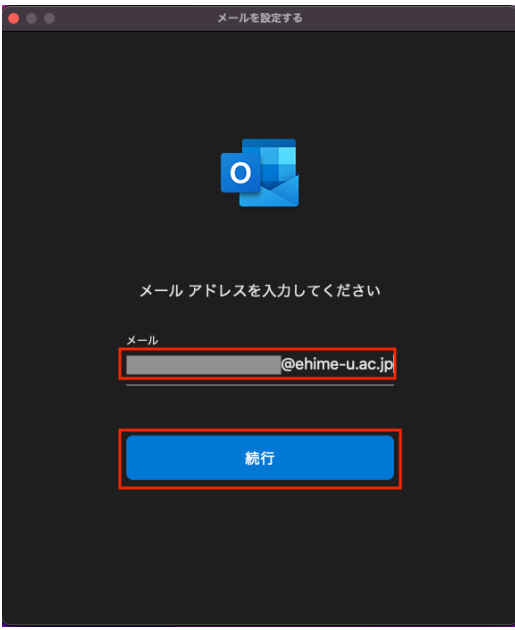

(3) 以下の画面(「愛媛大学シングルサインオン」ページ)が表示されたら、 「愛媛⼤学アカウント」

と「パスワード」を⼊⼒し、「サインイン」ボタンをクリックする。

愛媛大学アカウント (例) 学⽣:a999999a 教職員:aidai.hanako.mj@ehime-u.ac.jp

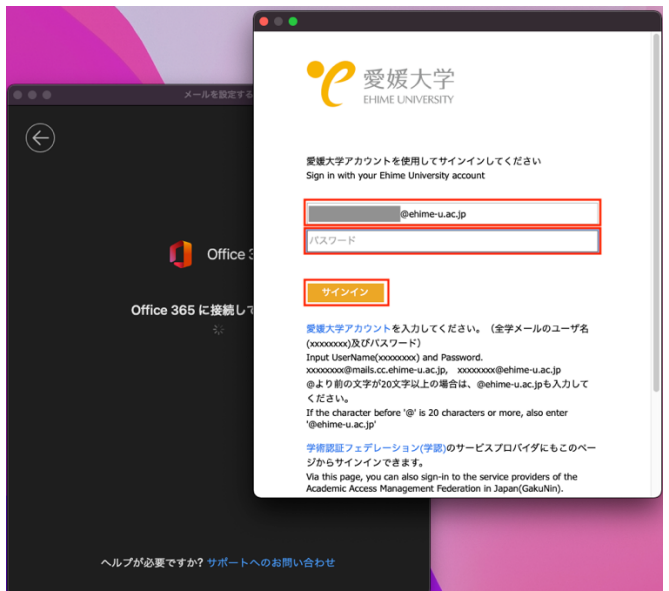

(4)以下の画⾯が表⽰されたら、「完了」をクリックする。

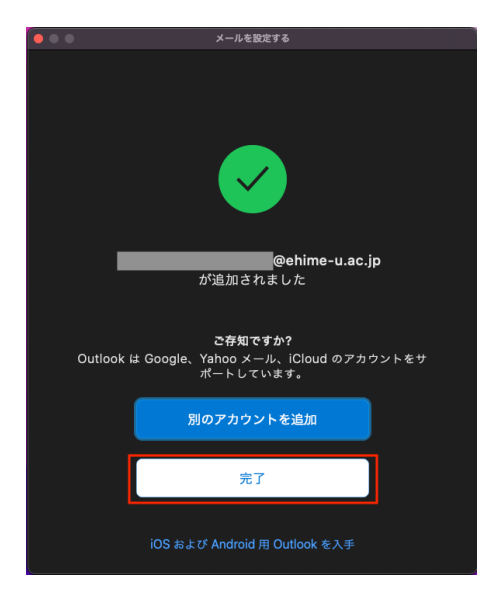

以上で、メールクライアントソフトの設定作業は完了です。